# **Speciale Microsoft**

A cura di Claudio Todeschini (keiserxol@galactica.it)

Carissimi amici, questo speciale nasce da un'idea del sottoscritto, ovvero quella di fornire, all'interno di un unico Silver Disk, i numerosi programmi aggiuntivi, visualizzatori, add-on, Service Pack e compagnia bella messi a disposizione da Microsoft ai suoi numerosi utenti, in modo da offrire in un unico package tutto il necessario per tenere aggiornato il proprio PC e gli applicativi della casa di Seattle. Purtroppo la bontà della mia idea si è scontrata con una differente politica distributiva di Microsoft, che non mi ha permesso di inserire tutto quello che avrei voluto, ovverosia le 2 Service Release di Office97 (che sopperiscono a parecchi problemi, bug, fix per l'anno 2000 ecc.), l'aggiornamento del Dial-Up Networking 1.3 (la procedura di connessione a Internet), e altro ancora: la prima SR di Office da 9 mega e mezzo è disponibile sul web, mentre la SR2 si può ordinare utilizzando un coupon che potete facilmente scaricare collegandovi al sito Microsoft Italia, ovvero www.microsoft.com/italy.

C'è comunque parecchia roba disponibile, tra cui il recentissimo Service Pack 1 per Windows 98, che TGM credo distribuisca per prima in Italia (ho rotto parecchio le scatole alla responsabile marketing, che colgo l'occasione per ringraziare ancora una volta della pazienza, pressandola ogni giorno con le date di chiusura del CD). Oltre all'aggiornamento del sistema operativo troviamo i visualizzatori per Word, Excel e PowerPoint; ci sono poi due convertitori binari per Word e PowerPoint, filtri aggiuntivi per Word 97 e una patch per Word 6.0/95 che permette di aprire documenti creati con la versione 97 anche con le due versioni precedenti. D'altronde si sa, la compatibilità col passato dei prodotti Office non è famosa nel mondo, e questi programmi usciti in un secondo momento sopperiscono alla lacuna.

# **Microsoft 98 Service Pack 1**

Bene, amici, eccoci qui! Per installare correttamente il pacco per Windows98 seguite per benino le istruzioni che trovate di seguito! Ho testato l'installazione sui PC della redazione, non avendo io Win98 sul mio sistema (sono un tradizionalista e mi tengo Win95), e non ho rilevato alcun problema. Per noie, grane, e qualunque altro genere di problemi non contattate me, ma direttamente il supporto Microsoft al numero di telefono che trovate sul contratto e all'interno dei file leggimi.txt che trovate nella directory del SP; prima di alzare la cornetta premunitevi almeno di aver sottomano il numero di licenza del sistema

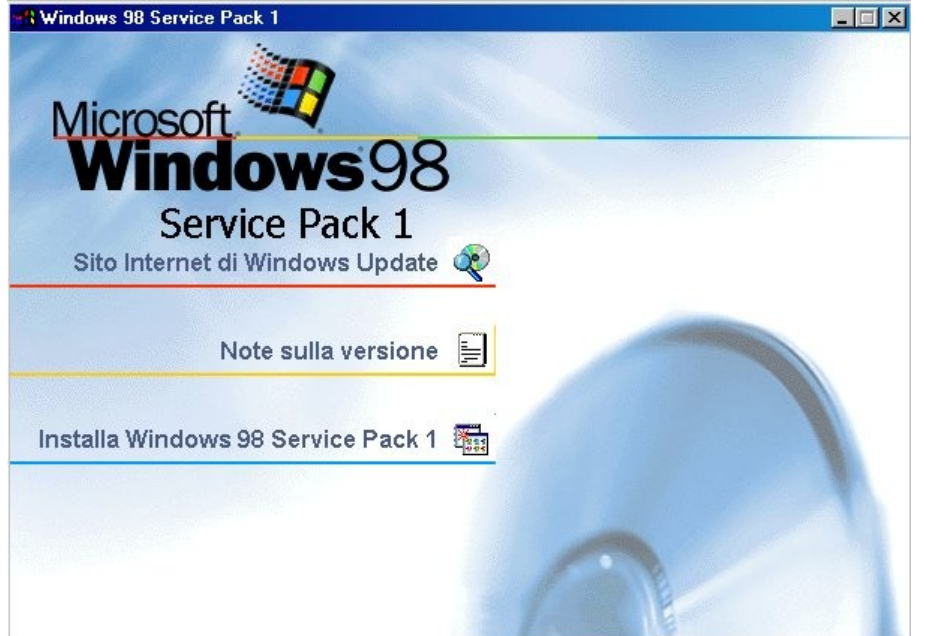

operativo.

Prima di cominciare fate in modo di avere almeno una ventina di mega liberi sul<br>disco fisso per i file fisso per i file<br>ranei: al termine temporanei; al dell'installazione vi verrà chiesto di riavviare il PC: prima di dare inizio alle operazioni consiglio dunque di chiudere eventuali altri programmi aperti e di salvare i documenti ad essi legati. Quando reinstallerete (se mai lo vorrete o dovrete fare) Windows 98, le nuove aggiunte del Service Pack andranno perdute, quindi dovrete reinstallare pure quello. Ricordo che il sistema operativo Windows98 è di recente uscito nei negozi anche nella Seconda

Edizione, che contiene già SP1: tutti quelli che possiedono già tale versione non hanno quindi alcuna necessità di installare questo Service Pack. Al passo 3 di questa sottosezione trovate il dettaglio degli aggiornamenti specifici effettuati sul sistema operativo. Se lo desiderate, potete anche installare questi singoli componenti separatamente: prima di farlo vi consiglio tuttavia di leggere con ESTREMA attenzione i file di testo contenuti nelle singole cartelle di ognuno di essi.

# **Passo 1. Installazione di Internet Explorer 4.01 SP2**

Una volta avviata l'installazione vi verrà chiesto di installare Internet Explorer 4.01 SP2 (il secondo Service Pack del browser). ATTENZIONE!!! Se avete precedentemente caricato sul PC Explorer 5 (pubblicato sul SD n. 62) non serve effettuare questa operazione: potreste avere sgradevoli sorprese delle quali non mi voglio in alcun modo ritenere responsabile, ok? Sarà sufficiente annullare l'operazione, attendere un paio

di secondi e apparirà la schermata dell'aggiornamento del sistema operativo. Quindi, lo ripeto, se possedere Explorer 5, andate direttamente al passo 2 senza passare dal via. Se invece avete ancora il browser nella sua precedente reincarnazione, ecco i passi da seguire:

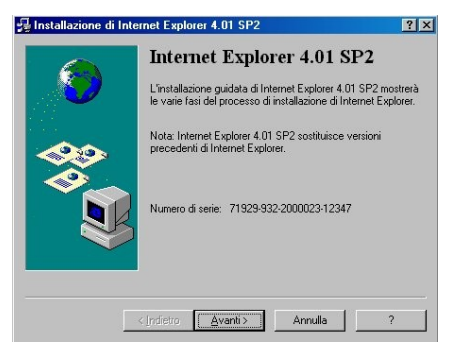

Accettate il contratto selezionando l'apposito bottone, e decidete il tipo di installazione che preferite. Le opzioni sono due, ovvero standard e completa. La prima prevede il Service Pack vero e proprio, la versione migliorata di Outlook Express, il nuovo lettore multimediale di Windows e altra fuffa, ovvero i componenti multimediali avanzati. L'installazione completa prevede, oltre a quanto appena descritto, anche Microsoft NetMeeting, Frontpage Express, Microsoft Chat 2.1 e la pubblicazione avanzata sul web (un tool per mettere in rete con semplicità i vostri siti). La schermata successiva (cui si accede, come tutte le altre, cliccando sul tasto "Avanti" dopo aver compiuto le scelte relative alla schermata attuale) serve per selezionare la lingua dei canali attivi (qualora

siano installati e si decida di utilizzarli); l'ultima finestra serve per decidere il path di installazione del browser, che di default è –ovviamente- "C:\Programmi\Internet Explorer". Tutto qui. Premete su "Avanti" e inizierà l'installazione vera e propria. A questo punto siete pronti per il...

# **Passo 2. Installazione del Service Pack 1 di Windows 98**

Per aggiornare il sistema operativo le cose da fare sono ancora più semplici.

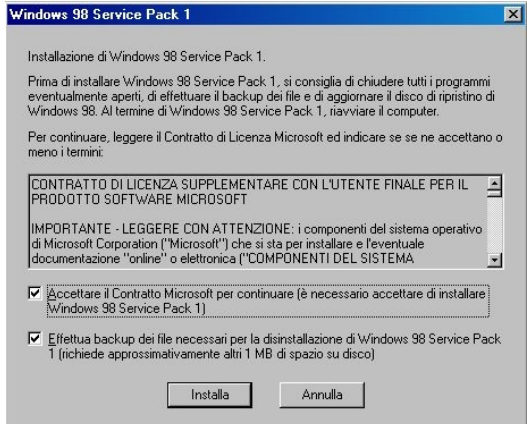

Accettate il contratto selezionando il box in alto (dove dice "Accettare il contratto....") e lasciate selezionata la voce relativa al backup dei file necessari per la disinstallazione del Service Pack. Un mega di spazio sul disco fisso non sono nulla in cambio della tranquillità di poter rimuovere, in caso di danni, il pacco, non credete?

Cliccate sul tasto "Installa" e il computer comincerà a smacchinare... Al termine dell'operazione comparirà un

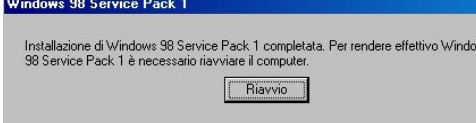

semplice box con il solo tasto "Riavvio". Sinceratevi di aver chiuso e salvato ogni

cosa potesse essere aperta in quel momento, e cliccate sul bottone. Al successivo riavvio del PC il pacco sarà installato,

invisibile ma presente. E qui finisce il discorso sull'installazione del prodotto. Se siete curiosi e desiderate sapere quali danni irreparabili ciò ha provocato (si scherza, ovviamente!), continuate a leggere il...

# **Passo 3. Note sugli aggiornamenti apportati**

Ecco, elencati per i più curiosi di voi, le migliorie apportate al sistema operativo con l'installazione di Windows 98 Service Pack 1:

- System Update 1: correzione degli errori relativi alla protezione e aggiornamenti hardware specifici

- Internet Explorer 4.01 SP2: aggiornamenti relativi a Internet e correzione degli errori relativi alla protezione

- Aggiornamento per la conformità all'anno 2000 per Outlook Express versione 4.72.3612.1713

- Aggiornamento all'anno 2000 per Windows 98: primo aggiornamento per la conformità all'anno 2000 per gli utenti di Windows 98 e seconda versione dell'aggiornamento all'anno 2000

# **Windows98 System Update 1: file w98csp.exe**

1. Aggiornamento di Active Accessibility: con questo aggiornamento vengono risolti problemi relativi alle combinazioni di colori che si verificano quando si utilizzano le opzioni di Microsoft Active Accessibility.

2. Aggiornamenti USB. Sono stati risolti i seguenti problemi:

\* Se si connette una periferica USB (Universal Serial Bus) a un computer Windows 98 che si trova in modalità Standby, il computer non viene riattivato per consentire l'elaborazione della connessione della periferica USB e il riconoscimento immediato della nuova periferica USB. Rimane invece in modalità Standby ed è possibile che, una volta riattivato, non riconosca la periferica USB.

\* La specifica USB 1.00 (Universal Serial Bus) stabilisce che le trasmissioni di dati in grandi quantitativi debbano essere caratterizzate da dimensioni pari a 4, 8, 16, 32 o 64 byte. Tuttavia, nel campo TransferBufferLength di \_URB\_BULK\_OR\_INTERRUPT\_TRANSFER è possibile specificare una dimensione in byte superiore. La specifica USB limita la dimensione massima per i trasferimenti di dati a un massimo di 64 byte a livello del driver della porta.

3. Aggiornamenti della rete. Sono stati risolti i seguenti problemi:

\* Dopo aver eseguito l'aggiornamento a Windows 98 su un computer Microsoft Windows 95 in cui è installata una scheda di rete Plug and Play, è possibile che il computer non venga visualizzato in Risorse di rete da altri computer connessi in rete.

\* Se si utilizza un criterio di protezione che richiede la convalida della rete per l'accesso a Windows, sarà possibile accedere comunque al desktop anche quando la rete non convalida l'account utente.

4. Altri problemi. Sono stati risolti i seguenti problemi:

\* Se un computer Windows 98 viene lasciato in funzione per 49,7 giorni senza alcun riavvio, è possibile che si blocchi. Tale blocco è causato da un problema con l'algoritmo di temporizzazione nel file Vtdapi.vxd.

\* Dal 3 aprile 1998 è stato attivato in Italia e Spagna un nuovo piano di numerazione e composizione. Il piano precedente è stato definitivamente abbandonato in Italia il 19 giugno 1998. Di conseguenza, se si utilizza un computer Windows 98, potrebbe risultare impossibile effettuare chiamate interurbane se la località di chiamata corrente si trova in Spagna o Italia.

# **Aggiornamento di conformità all'anno 2000: file Y2kw98.exe**

I problemi illustrati di seguito vengono risolti tramite l'installazione di questo aggiornamento.

1. Funzione di selezione data/ora (comctl32.dll): quando in passato le Impostazioni internazionali nel Pannello di controllo venivano impostate per la gestione degli anni a due cifre, la funzione di selezione data/ora non rifletteva correttamente la data.

2. Microsoft Wallet (actpmnt.ocx): quando si immettono informazioni relative alla carta di credito nelle versioni di Microsoft Wallet precedenti alla versione 2.1.1383, è necessario specificare il giorno, il mese e l'anno per le date di scadenza successive all'anno 2000. In caso contrario, le informazioni potrebbero non essere gestite come previsto.

3. Microsoft Virtual Machine: i problemi dell'anno 2000 sono stati segnalati in relazione alle macchine virtuali Java basate sulle versioni di Sun Microsystems Java Development Kit dalla 1.1.1 alla 1.1.5. Le applicazioni sviluppate in linguaggio Java che utilizzano la libreria di classe java.txt.SimpleDateFormat potrebbero gestire non correttamente le date a 4 cifre.

4. Applet Connessione telefonica (dialer.exe): l'opzione per la visualizzazione del registro chiamate non visualizza correttamente la data al termine di una telefonata. Se come data di sistema si indica l'anno 2000, la data viene visualizzata come 100, 101,102 e così via.

5. Applet Data/ora (timedate.cpl): quando si seleziona la data 29 febbraio e si modifica l'anno utilizzando la freccia SU e la freccia GIÙ nella finestra di dialogo Proprietà - Data/Ora, il calendario visualizza la data 29 febbraio ogni anno, anche se non si tratta di un anno bisestile. Questo è un problema di visualizzazione nell'applet.

6. Proprietà documento (docprop.dll): quando si visualizzano le proprietà dei documenti di Microsoft WordPad o Microsoft Word e si impostano delle informazioni personalizzate relative alla data, l'anno 2000 non viene accettato come voce valida quando viene digitato nel formato "00". Si presuppone che tutte le date a due cifre facciano parte del ventesimo secolo (vale a dire 19xx). Se inoltre il fuso orario è impostato sull'area dell'Estremo Oriente, le proprietà della data perdono un giorno quando si immette l'anno come 2000.

7. Boot Strap (io.sys): se il sistema viene avviato nel preciso istante in cui la data dell'orologio di sistema a tempo reale passa a mezzanotte, l'orologio di sistema potrebbe visualizzare un'ora e una data non precise. Il riavvio del computer risolve questo problema.

8. Driver virtuale DHCP (vdhcp.386): Winipcfg /all - Gli indirizzi IP ottenuti il giorno 1/3/2000 o in data successiva risultano ottenuti un giorno prima. La data di sistema viene visualizzata correttamente, ma il client DHCP riporta la data del giorno precedente.

9. Microsoft Data Access (msdadc.dll, msadce.dll).

10. Libreria Microsoft Foundation Class (mfc40.dll): dopo l'anno 2000 i programmi che utilizzano la funzione ColeDateTime potrebbero analizzare in modo improprio una data. Per visualizzare un esempio di questo problema dopo l'anno 2000, fare clic sul pulsante Start, scegliere Programmi, quindi Accessori e infine Utilità di sistema. Eseguire Microsoft System Information (msinfo32.exe) e salvare il file. Aprire questo file con estensione .nfo e scegliere Proprietà

dal menu File. La registrazione della data potrebbe visualizzare la data errata. È ad esempio possibile che la data 05/02/2000 sia visualizzata come 05/2/100.

11. Comando xcopy di DOS (xcopy32.mod): quando si utilizza xcopy in modalità reale con il parametro facoltativo /D:date, xcopy non accetta gli anni immessi nel formato a due cifre, ad eccezione degli anni compresi tra 80 e 99. Verrà visualizzato il messaggio "Invalid date". Quando si utilizza xcopy in modalità protetta (dall'interno di Windows) le date a due cifre vengono accettate ma sono considerate come facenti parte del ventesimo secolo (05/02/01 viene considerato come 05/02/1901).

# **Aggiornamento di conformità all'anno 2000: file Y2kw98\_2.exe**

I problemi illustrati di seguito vengono risolti in questa versione.

1. Automazione OLE: la libreria di automazione Microsoft contiene routine per l'interpretazione degli anni a due cifre e consente alle applicazioni di creare date (seriali) non ambigue. In Windows 98 l'attuale delimitatore dell'anno a due cifre è 2029. Ciò significa che gli anni a due cifre che iniziano con 30 saranno interpretati come appartenenti al ventesimo secolo, ad esempio 1/1/30 sarà convertito in 1/1/1930, senza tener conto delle impostazioni relative al secolo specificate dall'utente nella scheda Data dell'applicazione Impostazioni internazionali nel Pannello di controllo.

2. Comando xcopy di DOS: quando si utilizza xcopy in modalità reale con il parametro facoltativo /D:date, xcopy non accetta gli anni immessi nel formato a 2 cifre, ad eccezione degli anni compresi tra 80 e 99. Verrà visualizzato il messaggio "Invalid date". Quando si utilizza xcopy in modalità protetta (dall'interno di Windows) le date a 2 cifre vengono accettate, ma sono considerate come facenti parte del ventesimo secolo (05/02/01 viene considerato come 05/02/1901).

3. MQRT.DLL: Microsoft Message Queue (MSMQ) viene installato come parte di Personal Web Server e funziona con due tipi di certificati digitali: esterni e interni. I certificati interni sono un concetto supportato da MSMQ per consentire alle applicazioni MSMQ di allocare certificati allo scopo di inviare messaggi autenticati. Il codice che genera le richieste di certificati interni per MSMQ 1.0 richiede che per i certificati appena creati venga impostata una validità di 10 anni. Il problema si verifica quando MSMQ tenta di creare un certificato di questo tipo il 29 febbraio 2000 (o in un altro anno bisestile, ovvero nel 2004, 2008 e così via). Questa operazione non riesce in quanto la validità viene calcolata aggiungendo 10 anni alla data corrente, ottenendo come risultato 29/2/2010, ovvero una data non valida, in quanto l'anno 2010 non è bisestile.

### **Nota sui visualizzatori di file**

Questi programmi servono per visualizzare i documenti creati con gli applicativi Microsoft senza doverli possedere; non è purtroppo possibile salvare o modificare un cartella di lavoro, un documento o una presentazione aperta con questi viewer, né è possibile creare nuovi documenti: per questo tipo di operazioni è necessario possedere il programma completo. Come dire: guardare ma non toccare!

L'utilità di questi programmi è duplice: da una parte, se ricevete documenti realizzati con Word, Excel o PowerPoint ma non possedete tali prodotti, ora potete tranquillamente scoprire cosa contengono. Dall'altra parte, se invece li possedete e volete che i destinatari non abbiano problemi nel leggere i vostri documenti, potete indirizzarli a questo Silver Disk e consigliare loro di installarli, oppure ancora (con eleganza rara) potete inserirli nell'eventuale CD contenente il vostro lavoro: a patto di non alterare il contenuto degli archivi che trovate in questo CD, infatti, i suddetti programmi sono liberamente distribuibili.

I requisiti minimi per l'installazione di tutti i visualizzatori qui presenti si limitano ad un computer in grado di far girare sensatamente Windows 9x o NT, niente di più (e vorrei vedere! NdCT).

#### **Note sull'installazione dei visualizzatori di file**

Se possedete precedenti versioni dei visualizzatori qui proposti (sono tutti in versione 97), prima di procedereoltre rimuovetele seguendo le procedure descritte dalle istruzioni fornite insieme ai suddetti programmi. Durante l'installazione potrebbe (attenzione, ho detto potrebbe) venirvi richiesto di sovrascrivere alcune DLL, per incompatibilità della tabella della lingua (i programmi qui forniti sono in italiano, ma potrebbe essere che alcuni file di sistema presenti nel vostro computer siano in inglese): potete mantenere la versione corrente (inglese) o farla sovrascrivere da quella nuova (italiano). Io, per prudenza ho preferito mantenere le cose come stanno, e non ho avuto alcun problema nell'utilizzo dei programmi. Poi decidete voi...

Per quanto riguarda Word Viewer, è d'uopo la seguente precisazione: se sul vostro computer è installata una versione di Word 6.x o successiva, il programma di setup chiederà di scegliere quale applicazione (Word o Word Viewer) dovrà aprire i documenti in formato Word come impostazione predefinita. Questo significa che l'applicazione predefinita verrà utilizzata, ad esempio, per aprire i file con estensione .doc facendo doppio clic da una finestra di Windows 9x. Selezionando l'opzione "Apri con Word" i file di Word verranno aperti da Word. Se si sceglie l'opzione "Apri con Viewer" gli stessi file verranno invece aperti di default da Word Viewer. In tal caso, non sarà possibile utilizzare Word come editor di posta elettronica o modificare i documenti di Word incorporati. Per ripristinare l'utilizzo di Word come strumento predefinito di gestione dei documenti di Word è necessario disinstallare Word Viewer e quindi avviare Word in modo da ripristinare le relative informazioni nel registro di configurazione (è un'operazione che il programma effettua automaticamente al riavvio).

### **Word Viewer**

# **Cartella Speciale Microsoft\Word 97 Viewer**

Word Viewer 97 consente di visualizzare e stampare documenti di Microsoft Word 97. Quest'ultima versione può aprire anche documenti creati in tutte le precedenti versioni di Word per Windows, nonché nelle versioni 4.x e successive di Microsoft Word per Macintosh. Non è invece possibile modificare un documento aperto con Word Viewer 97. Se, tuttavia, nel computer in uso è installato Word 97, Word Viewer è in grado di aprire il documento in Word. È possibile inoltre copiare parti di testo negli appunti e trasferirle in altre applicazioni. Se sul vostro computer è installato Netscape, versione 2.x o successive, il programma di installazione copierà un plug-in che consentirà a Word Viewer 97 di visualizzare i documenti

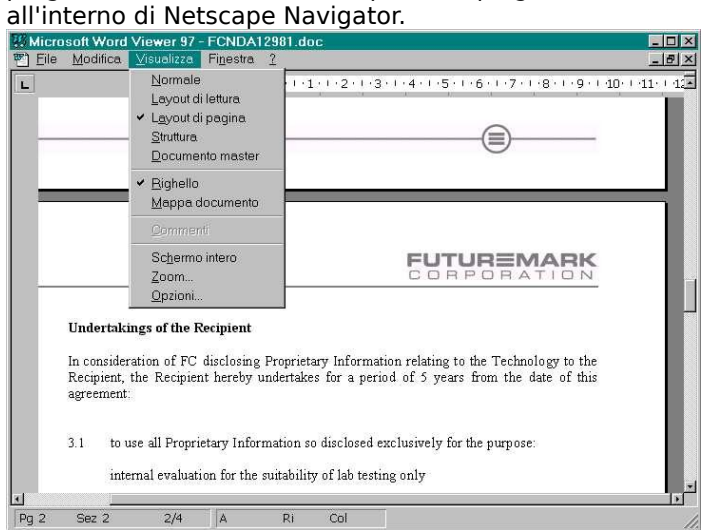

- Visualizzazione Layout di lettura e mappa documento: per un'agevole lettura dei documenti in linea, compresi i documenti con colori e motivi di sfondo. Per visualizzare documenti che presentano colori e motivi di sfondo, scegliere Visualizzazione Layout di lettura dal menu Visualizza. La Mappa documento è un riquadro separato in cui viene visualizzata la struttura di un documento. È possibile utilizzare la Mappa documento per spostarsi velocemente all'interno di un documento, tenendo allo stesso tempo traccia della posizione. Provare, ad esempio, a fare clic su un titolo visualizzato nella Mappa documento per passare direttamente alla relativa sezione del documento. In Word Viewer la funzione Mappa documento è

automaticamente disponibile nella visualizzazione Layout di lettura, ma è possibile visualizzarla in qualsiasi altra modalità.

- Collegamento ipertestuale: consente di aprire un collegamento ipertestuale in un documento utilizzando il browser installato sul computer in uso: se un documento di Word contiene dei collegamenti ipertestuali,

ad esempio a posizioni diverse nello stesso file o a file presenti in rete o su Internet, è possibile raggiungere tali posizioni facendo clic sul testo o sull'immagine che rappresentano il collegamento ipertestuale. Quando il puntatore si trova sul testo o sull'immagine di un collegamento ipertestuale assume la forma di una mano. Per visitare il collegamento ipertestuale, fare clic sul testo o sull'immagine.

- Commenti: i commenti compaiono in un documento sotto forma di testo evidenziato. Per visualizzare un commento, posizionare il puntatore sul testo evidenziato. Verrà visualizzata una casella contenente il testo di commento. Per visualizzare tutti i commenti di un documento, scegliere Commenti dal menu Visualizza. Se il comando non è disponibile, il documento non contiene commenti. Per chiudere il riquadro dei commenti, fare nuovamente clic su Commenti o premere ALT+MAIUSC+C.

- Documenti in formato RTF (rich text format) e TXT: con Word Viewer 97 è possibile aprire file in formato RTF (rich text format) creati con Microsoft Word, WordPad e altri elaboratori di testo. È possibile inoltre aprire documenti in formato TXT.

#### **Excel Viewer**

**Cartella Speciale Microsoft\Excel Viewer**

Microsoft Excel Viewer 97, come dice il nome stesso, è un programma che consente di visualizzare i fogli elettronici creati con il popolare applicativo della suite Office; è possibile utilizzare Microsoft Excel Viewer per aprire, visualizzare, filtrare automaticamente e stampare i file di Microsoft Excel. In particolare

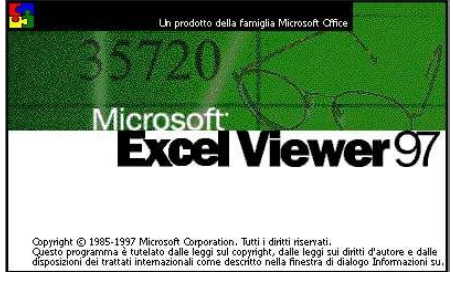

potrete:

Visualizzare i file di Microsoft Excel: è possibile aprire file di Microsoft Excel per Windows versione 2.0 o successiva e di Microsoft Excel per Macintosh versione 2.2a o successiva. In Microsoft Excel Viewer non è possibile aprire file in formato HTML, ma se si fa clic su un collegamento ipertestuale all'interno di una cartella di lavoro, verrà avviato il browser Internet predefinito e verrà visualizzata la destinazione del collegamento.

- Visualizzare modelli, macro e grafici: è possibile visualizzare i modelli, i grafici in formato .xlc e le macro di Microsoft Excel. Non è tuttavia possibile eseguire macro o creare nuovi file basati sui modelli.

- Copiare dati e informazioni: è possibile copiare dati e informazioni da Microsoft Excel Viewer in altri programmi, ma non incollarli in una cartella di lavoro aperta in questo programma. I grafici o gli oggetti di disegno verranno copiati come immagini. Per incollare tali immagini in un altro programma, scegliere Incolla speciale dal menu Modifica.

- Stampare documenti: è possibile stampare da Microsoft Excel Viewer utilizzando le impostazioni di stampa di Windows o Windows NT configurate nel proprio computer.

- Visitare collegamenti ipertestuali: se si dispone di un browser Internet, è possibile visitare i collegamenti ipertestuali facendo clic su di essi in Microsoft Excel Viewer.

- Visualizzare commenti: se una cartella di lavoro contiene dei commenti, sarà possibile visualizzarli posizionando il puntatore del mouse su di essi. Se una cella contiene un commento, nell'angolo superiore destro verrà visualizzato un piccolo triangolo rosso.

- Visualizzare tabelle pivot: è possibile visualizzare tabelle pivot, ma non eseguire calcoli pivot o ricalcolare le tabelle.

- Visualizzare cartelle di lavoro multiutente: è possibile visualizzare cartelle multiutente, ma non tenere traccia delle modifiche o visualizzare il foglio della cronologia.

#### **PowerPoint Viewer**

**Cartella Speciale Microsoft\PowerPoint Viewer**

Il Visualizzatore di Microsoft PowerPoint 97 consente di visualizzare e stampare documenti creati con PowerPoint 97. Con il Visualizzatore di PowerPoint 97 è possibile aprire presentazioni create con tutte le versioni precedenti di PowerPoint per Windows e con la versione 3.0 o successiva di Microsoft PowerPoint per Macintosh. Il Visualizzatore non consente, ovviamente, di modificare le presentazioni.

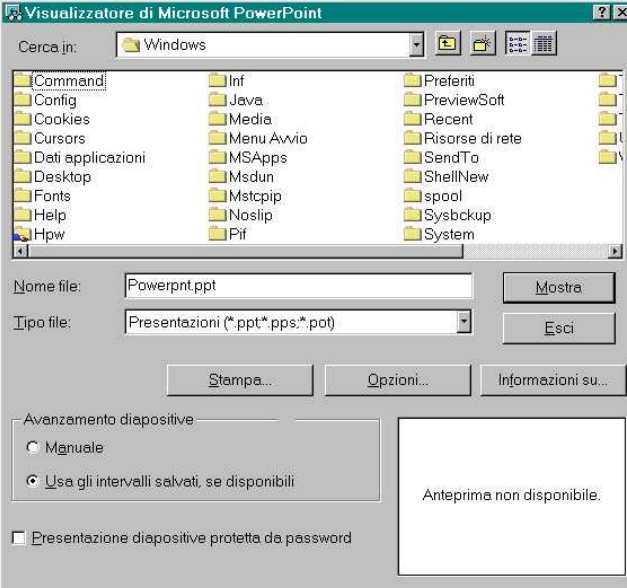

Questo programma supporta pienamente i nuovi effetti grafici e di animazione, le impostazioni delle azioni, i collegamenti ipertestuali e le presentazioni personalizzate. Sono inoltre supportate la stampa e le password di protezione per presentazioni continue.

Vediamo brevemente come utilizzare il programma: appena avviato vi verrà mostrata una finestra dalla quale selezionare il file di PowerPoint da visualizzare; a questo punto cliccate sul tasto "Mostra".

Per spostarsi all'interno di una presentazione di diapositive utilizzate i seguenti tasti:

- Visualizzare la diapositiva successiva Pulsante sinistro del mouse o tasto PGGIÙ

- Visualizzare la diapositiva precedenteTasto PGSU

- Uscire dall'applicazione di controlle della Tasto ESC

- Visualizzare il menu dei comandi entità all'India Pulsante destro del mouse<br>- Visualizzare la Guida in linea di Pulsante Tasto F1

- Visualizzare la Guida in linea

Il Visualizzatore di PowerPoint supporta i file di tipo .lst, che consentono di eseguire la presentazione di più file specificando i file da includere in un elenco .lst.

# **Convertitore binario per Word 97**

**Cartella Speciale Microsoft\Word 97 Convertitore Binario**

Il convertitore binario aggiornato Word 6.0/95 consente di salvare documenti di Word 97 nel formato binario originale delle suddette precedenti versioni, mantenendo l'estensione .doc. Il convertitore originale Word 6.0/95, incluso in Office 97 e in Word 97, salvava invece i documenti in formato RTF (rich text format).

Il convertitore binario Word 6.0/95 corregge i seguenti problemi noti:

- Aumento della dimensione del file: quando si salva un documento contenente immagini o altri elementi grafici, Word 97 utilizza una nuova tecnologia di compressione che consente di ottenere una versione in formato Word 97 di dimensione inferiore rispetto a quella in formato Word 6.0/95. Quando si salva un file in formato Word 6.0/95 da Word 97 utilizzando il convertitore aggiornato Word 6.0/95, le dimensioni del file sono inferiori a quelle dello stesso file salvato con il convertitore originale Word 6.0/95, praticamente le stesse di un file equivalente creato direttamente in Word 6.x o Word 95.

- Modifica dell'estensione del nome file in .rtf: quando si salva un documento utilizzando il convertitore Word 6.0/95 in Word 97, il file viene salvato con l'estensione .doc. Quando tale documento viene aperto in Word 6.x o Word 95, l'estensione .doc viene mantenuta.

Utilizzando il convertitore binario aggiornato Word 6.0/95 è possibile importare file in altri programmi, quali Microsoft FrontPage, Corel WordPerfect e Adobe PageMaker. Poiché non tutte le funzioni di Word 97 sono supportate nelle versioni precedenti di Word, l'aspetto di un documento di Word 97 salvato in formato Word 6.0/95 potrà risultare leggermente diverso dall'originale.

Per installare il convertitore binario Word 6.0/95 dovrete chiudere Word 97, cliccare due volte sul file "Wrd6ex32.exe": il messaggio di conferma cliccare sul tasto "Sì". Durante l'installazione il convertitore originale Word 6.0/95 verrà sostituito con il convertitore binario aggiornato Word 6.0/95 (entrambi i file sono denominati Wrd6ex32.cnv).

# **Word97 Converter**

# **Cartella Speciale Microsoft\Word 97 Converter**

Questo file funziona al contrario del precedente, ovvero permette agli utenti delle versioni precedenti di Word, la 6.0 e la 95, di aprire e lavorare su documenti creati con Word97. Per installare il pacchetto dovrete possedere una delle suddette versioni (non installatelo se usate Word97!!!) e cliccare due volte sul file "wrd97cnv.exe", seguendo poi le istruzioni a video. Leggete il file wrd97cnv.doc per scoprire quali porzioni dei documenti, nel passaggio da una all'altra versione, vengono mantenute e quali perse (le macro e le voci di glossario, ad esempio).

# **Convertitori di testo aggiuntivi per Word 97**

**Cartella Speciale Microsoft\Word 97 Supplemental Text Converters**

Questi convertitori aggiuntivi di testo rendono disponibili nuovi filtri per Word97, con i quali aprire i seguenti documenti:

- Windows Write 3.0 o 3.1 (Write32.cnv)
- RFT-DCA (Rftdca32.cnv)
- Lotus Ami Pro 3.x (Ami332.cnv)

- WordStar 3.3-7.0 per DOS, WordStar 1.0-2.0, WordStar 4.0 o 7.0 per DOS (Wrdstr32.cnv)

- Microsoft Word 3.x, 4.x, 5.x, e 6.x per DOS (Doswrd32.cnv)

Per installare i convertitori chiudete Word, cliccate due volte sul file "Wdsupcnv.exe", che decomprimerà i file in una cartella temporanea del vostro hard disk. Se il path non è di vostro gradimento sceglietene un altro senza problemi. Se possedete il sistema operativo in inglese copiate i file \*.cnv nella cartella "Program Files\Common Files\Microsoft Shared\TextConv"; se avete il SO in italiano, probabilmente la directory in cui copiare tutto è "Programmi\File Comuni\Microsoft Shared\TextConv".

A questo punto, al successivo avvio di Word, quando aprite un file, alla voce "Tipo File" troverete i nuovi filtri.

# **PowerPoint Convertitore Binario**

**Cartella Speciale Microsoft\PowerPoint Convertitore Binario**

Il convertitore binario di Microsoft PowerPoint 97 per PowerPoint 95 consente di aprire in PowerPoint 95 i file creati in PowerPoint 97. In precedenza, per visualizzare in PowerPoint 95 una presentazione creata in PowerPoint 97, era necessario che il file venisse salvato in un formato diverso. Grazie al convertitore binario questo accorgimento non è più necessario. Una volta installato il convertitore, i file di PowerPoint 97 vengono riconosciuti automaticamente e convertiti nel formato di PowerPoint 95 quando vengono aperti. Poiché i file sono convertiti nel formato di PowerPoint 95, vengono

perse tutte le funzionalità particolari di PowerPoint 97, quali lo schema del titolo, l'ombreggiatura preimpostata, gli sfondi costituiti da immagini o trame e alcune impostazioni per le animazioni in base agli oggetti. Nella maggior parte dei casi, tali caratteristiche vengono tuttavia convertite in modo simile utilizzando le funzionalità disponibili in PowerPoint 95. Per ridurre al minimo le differenze di visualizzazione, salvare la presentazione nel formato di PowerPoint 95 all'interno di PowerPoint 97 scegliendo Salva con nome dal menu File, quindi selezionando "PowerPoint 95" dalla casella Tipo file.